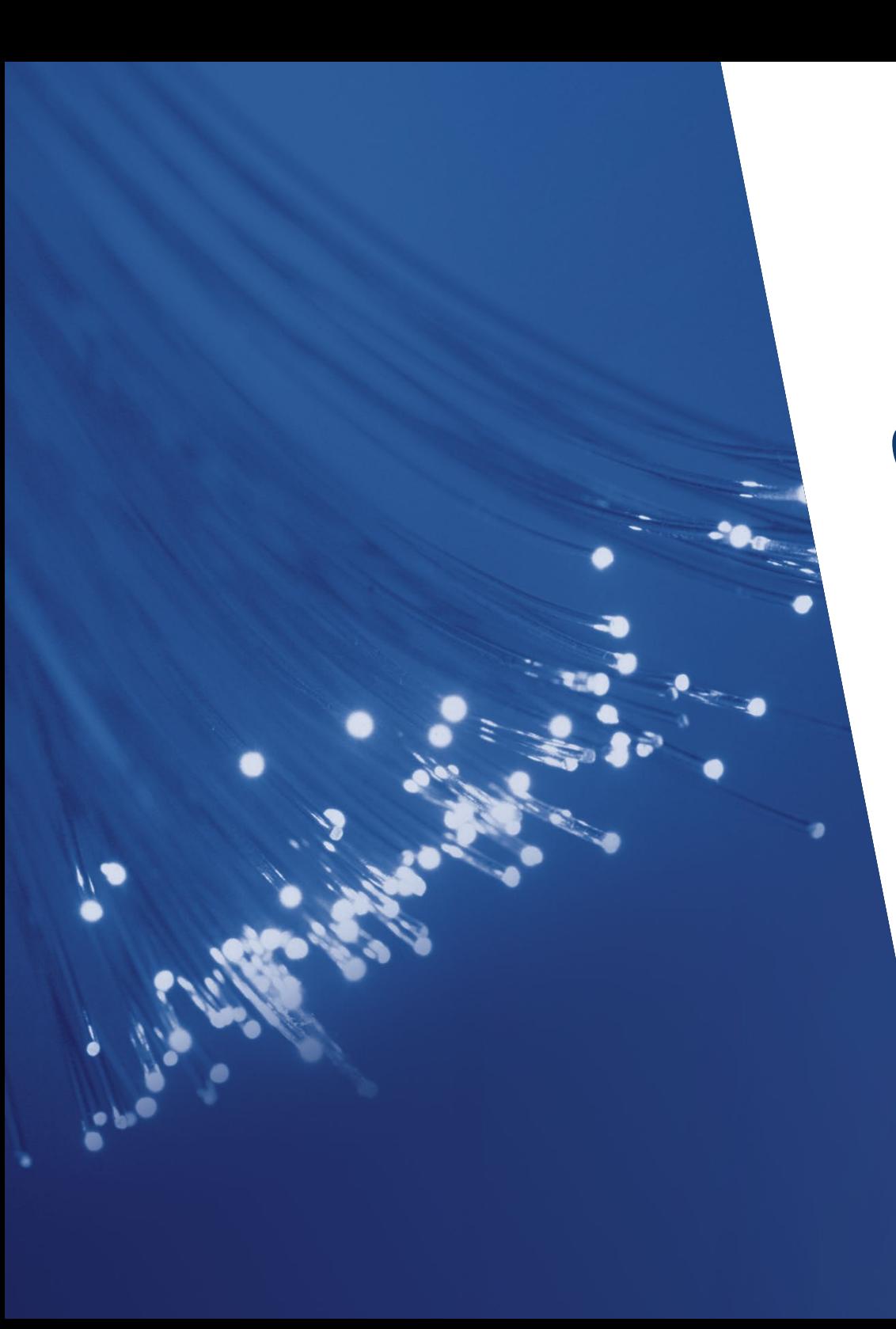

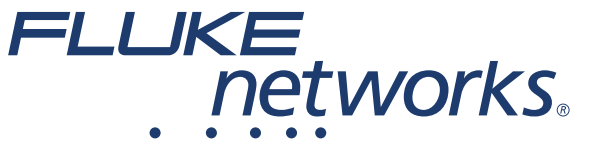

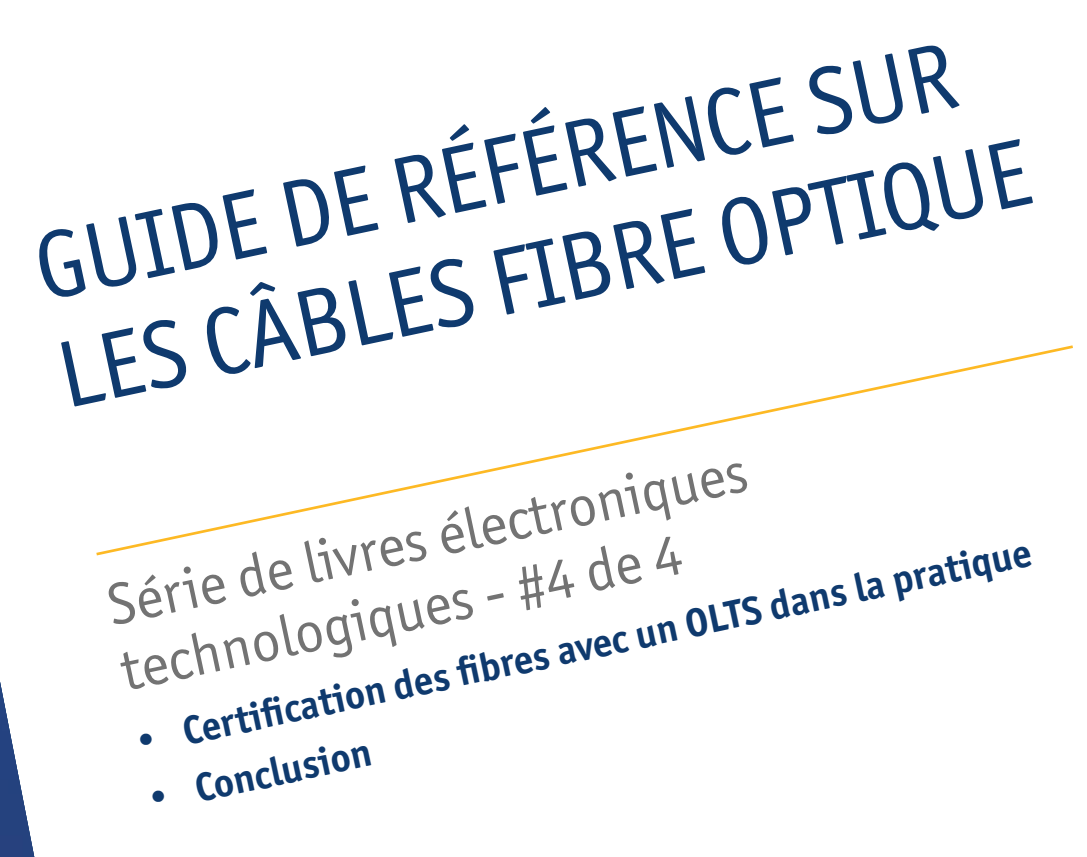

# <span id="page-1-0"></span>Sommaire

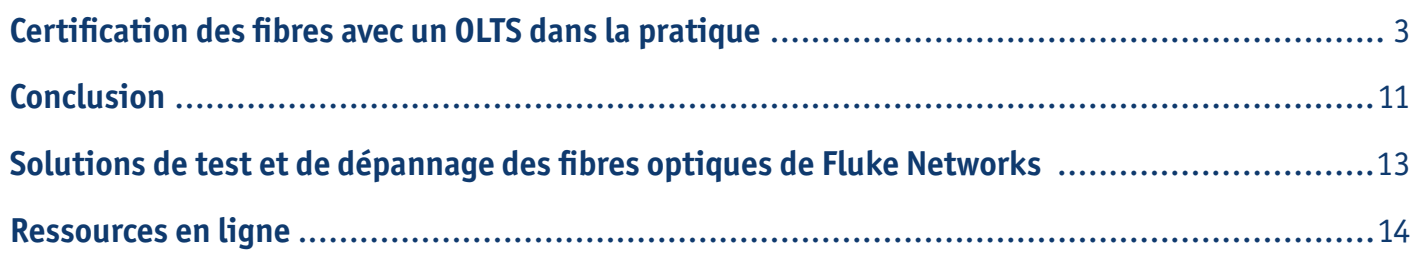

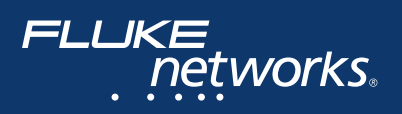

# <span id="page-2-0"></span>**Certification des fibres avec un OLTS dans la pratique**

Les solutions de test de perte optique (OLT S) sont des instruments très précis qui combinent un wattmètre et une source dans l'unité principale et l'unité distante.

C'est le meilleur outil pour déterminer la perte ou l'atténuation totale des liaisons fibre. Afin de garantir la précision, il est important de commencer par configurer correctement l'OLT S. Cette procédure est décrite en détail dans le livre électronique « Guide de poche des meilleures pratiques de test de la fibre optique ». En résumé, vous devez :

- Laisser les sources se stabiliser en allumant les unités principales et les unités distantes environ cinq minutes avant de commencer à effectuer des mesures. Il est essentiel de prévoir un délai supplémentaire pour que les sources se stabilisent en cas de variation importante de la température ambiante. Si les sources ne se stabilisent pas, des problèmes apparaîtront lors de la définition de la référence ou pendant le préchauffage de la source, sa puissance de sortie augmentera, ce qui entraînera des lectures de perte optimistes ou négatives.
- Etablir et saisir les limites de test réussite/échec correctes pour les liaisons testées. Si vous installez des liens SYSTIMAX , utilisez la calculatrice des performances des fibres SYSTIMAX, qui est intégrée dans le CertiFiber® Pro

FLUKE

networks.

OLT S illustré sur la **figure 17**. Elle vous permettra de calculer rapidement et facilement les performances d'atténuation maximales pour un canal de câblage SYSTIMAX proposé,

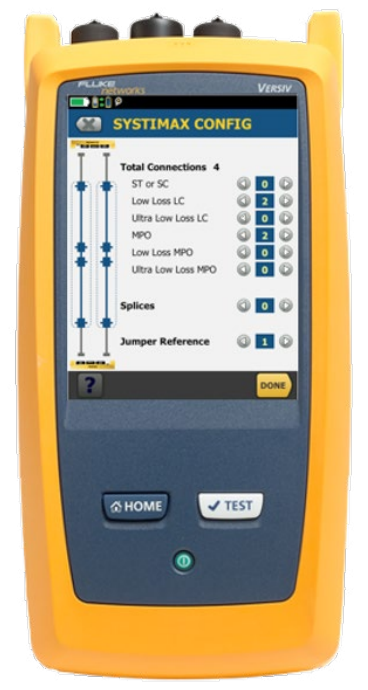

Figure 17 – le CertiFiber® Pro présentant la calculatrice des performances des fibres SYSTIMAX

de savoir quelles applications seront supportées par le canal et de recevoir la garantie Commscope de support par écrit.

- « Définir la référence » correctement afin de supprimer l'impact des différentes connexions entre le testeur et les liaisons testées. De préférence, cette opération doit être effectuée en utilisant la méthode à 1 cavalier. En général, si la définition de référence n'est pas effectuée correctement, des mesures de perte négative hautement indésirables se produisent. Une perte négative est souvent appelée « gain d'amplification ». Elle ne devrait pas être possible sur une liaison passive. Assurez-vous que la définition de la référence est effectuée avec des cordons de test de référence (TRC) propres et de haute qualité, conformément aux normes ANSI/TIA et ISO/IEC. Si les TRC sont sales ou défectueux, le test des liaisons sera un échec ! Gardez à l'esprit que les TRC peuvent s'user ou être endommagés s'ils ne sont pas correctement entretenus. Par conséquent, toujours replacer les bouchons anti-poussière pour protéger les extrémités et ne jamais poser les extrémités nues sur des surfaces.
- S'assurer que les connecteurs des instruments de test sont propres. Ce point est souvent négligé et les centres de service Fluke indiquent qu'un très grand nombre d'instruments envoyés en réparation présentent uniquement des connecteurs fibre optique encrassés. L'inspection et le nettoyage des connecteurs des instruments peuvent être effectués sur le terrain avec le même équipement que celui utilisé pour inspecter et nettoyer les TRC et les connecteurs dans les panneaux de raccordement.

Étant donné que la contamination peut avoir un impact significatif sur la puissance optique, l'étape initiale critique de la procédure de certification, avant de connecter les liaisons fibre optique au testeur, consiste à inspecter et à nettoyer, le cas échéant, les deux extrémités des liaisons testées. Pour ce faire, utiliser un OLT S qui a la capacité d'inspecter et de certifier les deux extrémités de fibre optique.

Les modèles traditionnels d'OLT S sont dotés d'une unité principale avec écran et d'une unité distante. Cela signifie qu'un outil d'inspection séparé doit être transporté jusqu'à

FLUKE

networks.

l'extrémité distante pour visualiser et documenter l'extrémité. Avec des systèmes comme celui illustré sur la **figure 18**, la 2e unité principale peut être configurée pour fonctionner comme une unité distante. Il suffit de sélectionner « Unité principale en mode injecteur » dans le menu de configuration. Bien que l'unité principale contrôle toujours le test OLT S, le technicien à l'extrémité distante peut désormais accéder à l'outil d'inspection des fibres en sélectionnant « FiberInspector », voir **figure 19**. Les mêmes fonctions d'inspection que celles sur l'unité principale sont alors également disponibles

sur l'unité distante. Une fois l'inspection et la certification de l'extrémité terminées, les données sont stockées dans l'unité distante. Les résultats d'inspection et les images de l'unité principale et de l'unité distante peuvent ensuite être fusionnés lors de l'élaboration du rapport de certification dans le logiciel de gestion des tests de câbles PC LinkWareTM ou avec le service cloud live LinkWareTM.

La certification réelle peut maintenant être effectuée et l'OLT S peut être connecté aux liaisons à tester. N'oubliez pas que des tests bidirectionnels

FLUKE

networks.

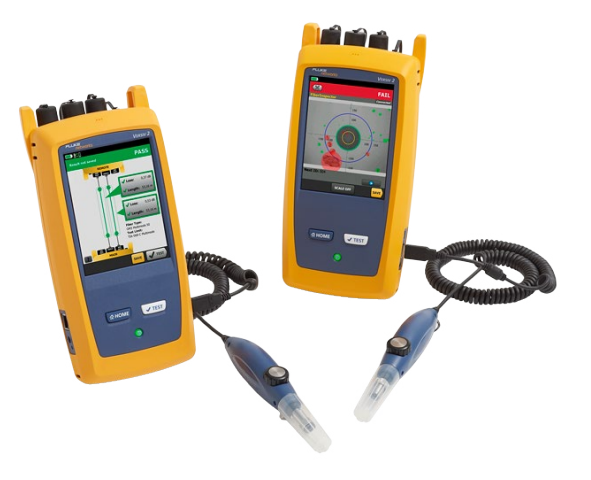

Figure 18 – Le CertiFiber Pro CFP-100-Qi avec fonction d'inspection des fibres aux deux extrémités.

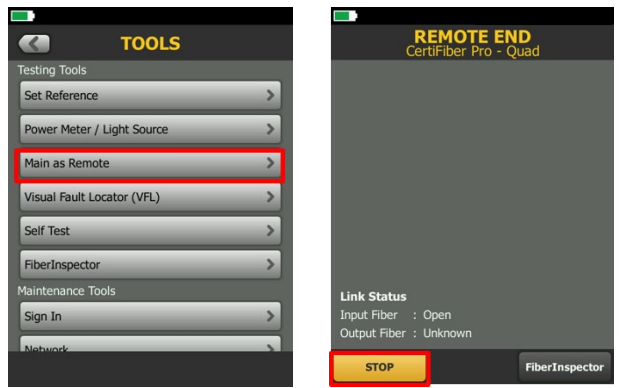

Figure 19 – Configuration du testeur pour inspection au niveau de l'extrémité distante.

seront réalisés et que deux liaisons sont testées simultanément : une fibre d'« entrée » et une fibre de « sortie ». Pendant que l'unité principale exécute le test OLT S et enregistre les résultats de perte, l'unité distante fera clignoter des messages pour informer l'utilisateur distant de la progression, voir **figure 20**.

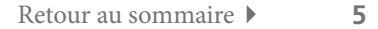

## **Comprendre les résultats de mesure de la fibre duplex**

Dans ce livre numérique, nous nous concentrons sur les certifications de liaison fibre optique bidirectionnelles à double longueur d'onde, car les résultats des mesures effectuées dans les deux directions peuvent différer les uns des autres. Si une fibre multimode est testée, le CertiFiber Pro effectue les opérations suivantes en seulement 3 secondes :

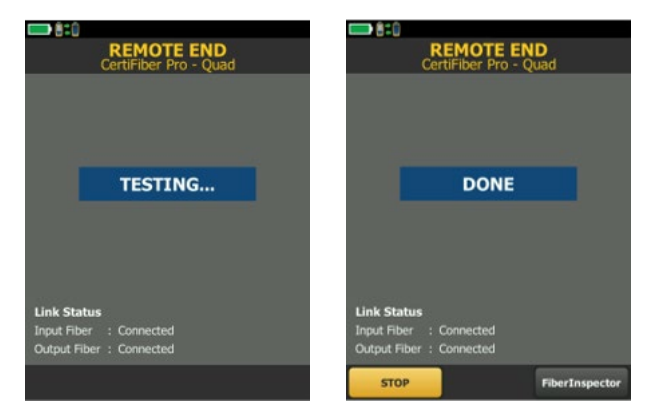

Figure 20 – L'utilisateur distant est tenu informé de la progression du test.

- Mesurer la perte optique de la fibre A à 850/1 300 nm
- Mesurer la perte optique de la fibre B à 850/1 300 nm
- Déterminer la longueur de la fibre à l'aide du délai de propagation aller-retour
- Comparer les pertes à la limite de test choisie et fournir un résultat RÉUSSITE OU ÉCHEC

Dans certains cas, les tests dans une seule direction peuvent suffire. Toutefois, des tests dans les deux directions sont nécessaires pour :

• déterminer la longueur

FLUKE

networks.

- trouver des incohérences au niveau du cœur de la fibre dans les épissures et
- détecter les liaisons dans lesquelles des fibres avec des tailles de cœur différentes sont mélangées.

Grâce à la vitesse de test de l'OLT S, la certification de deux longueurs d'onde bidirectionnelles est un jeu d'enfant. Non seulement la qualité est excellente, mais idéalement, les mesures doivent également être effectuées à plusieurs longueurs d'onde, car la fibre doit être testée en utilisant la même longueur d'onde que celle utilisée pour la transmission. Par conséquent, les liaisons multimodes sont testées à l'aide de longueurs d'onde de 850 nm et 1 300 nm et les liaisons monomodes, à l'aide de longueurs d'onde de 1 310 nm et 1 550 nm. Gardez à l'esprit que les longueurs d'onde peuvent provoquer des différences d'atténuation importantes, en particulier dans les liaisons plus longues, car la perte par km dans la fibre n'est pas la même pour chaque longueur d'onde. Par exemple, pour les fibres multimodes, la perte est d'environ 3 dB par km à 850 nm et de 1 dB par km à 1 300 nm.

Il est aussi intéressant de noter que lors du test des liaisons monomodes, la longueur d'onde de 1 310 nm est plus sensible aux problèmes d'alignement (par ex. événements de perte) et la longueur d'onde de 1 550 nm est plus sensible aux problèmes causés par les

courbures et les fissures dans la liaison fibre testée. La comparaison de la perte à une longueur d'onde de 1 310 nm avec celle d'une longueur d'onde de 1 550 nm peut indiquer la présence d'une courbure ou d'une fissure si la perte est plus importante à la longueur d'onde de 1 550 nm qu'à la longueur d'onde de 1 310 nm.

### **Résultats de mesure de la fibre duplex**

Voir l'encadré de résumé des résultats sur la **figure 21**. Remarquez d'abord le « Réussi » en vert. L'écran présente les mesures déjà enregistrées, alors que le testeur est prêt à tester un nouvel ensemble de liens, d'où le « TEST » en bas à droite. Les ID d'étiquette de la fibre d'entrée et de la fibre de sortie sont également visibles dans les encadrés affichant les résultats des mesures de perte et de longueur.

En cas de défaillance d'une fibre, deux options s'affichent :

- RESOUDRE ULT qui permet d'enregistrer le résultat et
- RETESTER qui permet de procéder à un nouveau test.

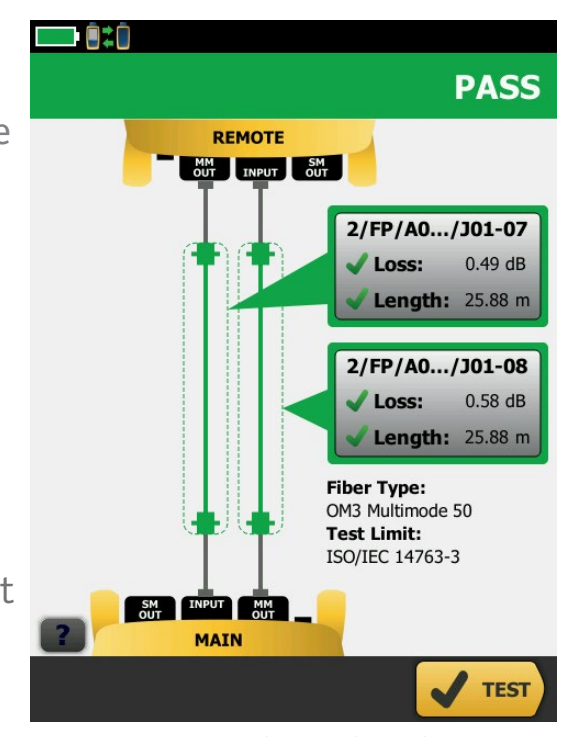

Figure 21 – Ecran des résultats de mesure de la fibre duplex CertiFiber Pro.

[Retour au sommaire](#page-1-0) **7**

FLUKE networks.

RESOUDRE ULT crée une liste prioritaire de tous les liens avec les problèmes qui n'ont pas été résolus par l'équipe qui a exécuté les tests. L'« expert » peut maintenant intervenir et il saura immédiatement quels liens ont besoin d'être corrigés. Les résultats peuvent être rappelés et il est possible de retester une liaison. Si la résolution d'un problème s'avère extrêmement problématique, les utilisateurs ont la possibilité de demander de l'aide au centre d'assistance technique de Fluke (TAC). En téléchargeant directement les résultats des tests sur le service cloud live LinkWareTM et en invitant un agent TAC à visualiser le projet contenant les résultats en question, l'agent TAC pourra se connecter à votre organisation et importer les résultats. Dans LinkWare™ PC, ces résultats peuvent ensuite être analysés en détail et des correctifs sont suggérés. N'oubliez pas que lorsque le dossier d'assistance est fermé, vous pouvez modifier (réinitialiser le mot de passe) ou supprimer le compte de l'agent TAC de votre organisation dans l'onglet UTILISATEURS INTERNES de LinkWareTM Live.

## **Etiquetage de la liaison**

Plusieurs outils sont disponibles pour vous permettre d'imprimer plusieurs ID de câble stockés dans des projets LinkWare™ Live sur des étiquettes. Cela réduit les erreurs et vous permet de gagner du temps par rapport à la saisie manuelle de chaque ID de câble sur le clavier de l'imprimante d'étiquettes. Le flux de travail est généralement le suivant :

- Connectez-vous à votre compte LinkWare™ Live à l'aide de l'application ou du logiciel fourni par Brady, Brother, Dymo ou Epson.
- Sélectionnez votre projet, puis la plage des ID de câble requise et téléchargez-la sur un smartphone ou un PC (dépend du fournisseur de l'imprimante).
- Ensuite, téléchargez ces ID de câble dans la base de données intégrée de l'imprimante.
- Enfin, choisissez le type d'étiquette requis à l'aide du clavier de l'imprimante et sélectionnez la plage des ID de câble pour imprimer automatiquement chaque étiquette.

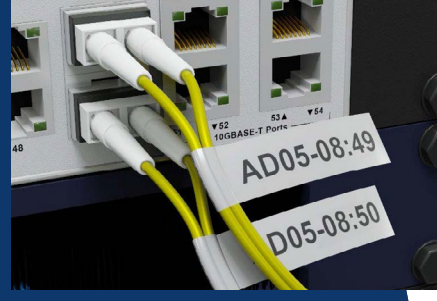

Image reproduite avec l'aimable autorisation de Brother Europe Ltd

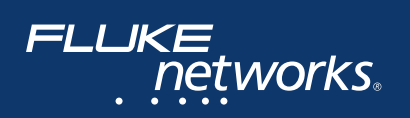

### **Interprétation d'un rapport de mesure de fibre**

BVous trouverez ci-dessous un rapport de mesure généré par LinkWare™ PC. La première

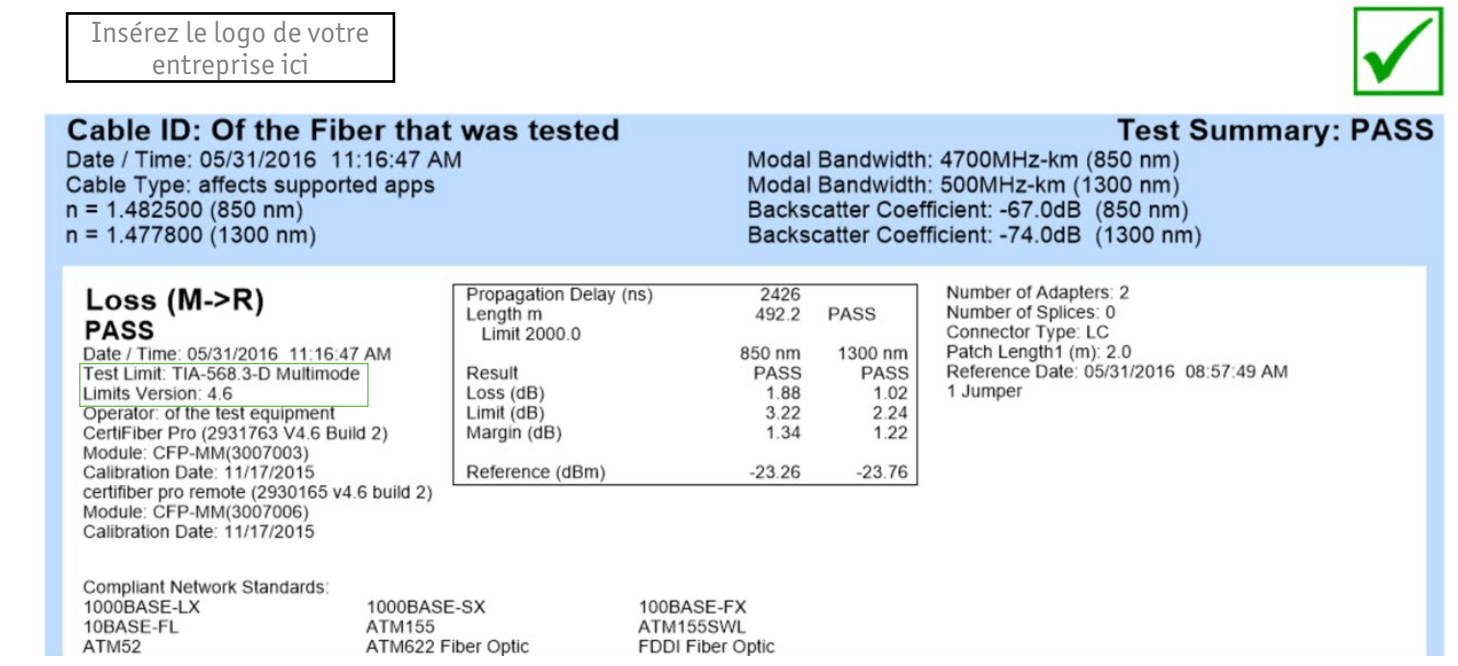

chose à remarquer est le « RÉUSSI ». Cela signifie que la perte mesurée (1,88 dB à 850 nm) est inférieure à la limite (3,22 dB à 850 nm). Cette opération doit être immédiatement suivie d'une vérification de la limite de test atteinte par le « RÉUSSI » : dans ce cas, « Limite TIA basée sur la longueur pour fibre multimode ». En cas de conformité avec la limite de test demandée, vous avez terminé, sinon un nouveau test peut s'avérer nécessaire.

Autres éléments importants à vérifier :

FLI IKE

networks.

• Si l'essai a été effectué avec un instrument qui présente un étalonnage correct. Dans le document ci-dessus, l'étalonnage était valide jusqu'à 1 an après le 17 novembre 2015.

- Le type de définition de référence utilisé et le temps écoulé entre le moment où la référence a été définie et le moment où la mesure a été effectuée. Dans le document, le paramètre de référence 1 cavalier a été utilisé et environ 2 heures et 19 minutes se sont écoulées.
- Si le micrologiciel du testeur était à jour (LinkWare<sup>TM</sup> PC vous prévient lorsque des mises à niveau du micrologiciel sont disponibles).
- Les applications supportées (voir « Conforme aux normes de réseaux » dans le document).
- Les caractéristiques de la liaison fibre, comme le nombre d'épissures, le type de connecteur, la longueur, etc.

### **Important**

- La certification est la meilleure façon de s'assurer que les liaisons installées répondent aux attentes en matière de performance.
- Assurez-vous d'inspecter TOUTES les connexions avant de les installer et les nettoyer le cas échéant.
- Sachez lire les résultats de vos tests pour vous assurer qu'ils sont acceptables.
- Assurez-vous que vous avez toujours accès aux données de mesure « brutes » : les données « .flw » de LinkWareTM PC. Elles sont souvent demandées par les consultants de projet et les principaux fabricants de câbles.

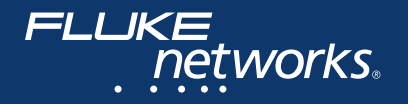

## <span id="page-10-0"></span>**Conclusion**

Avec l'introduction de composants fibre optique à faible perte tels que les cassettes LC/MPO, les budgets de perte (limites de tests) se réduisent de plus en plus. Les installateurs découvrent ainsi que les méthodes et hypothèses antérieures relatives au test des fibres ne sont plus valables. L'IEC et d'autres organisations, telles que la TIA (Telecommunications Industry Association), réaffirment régulièrement les normes (presque chaque année). La réaffirmation est un moyen pour les sous-comités de décider si une norme est « datée » (périmée) ou encore applicable à l'heure actuelle. La technologie et les besoins du marché changent souvent, ce qui entraîne les modifications des normes. Toutefois, il faut du temps, généralement de 2 à 3 ans, pour élaborer une norme. Cela est en partie dû au fait qu'il est difficile pour un groupe diversifié de participants représentant le secteur de la fibre de parvenir à un consensus sur les composants et les tests.

Alors que la TIA autorise toujours 0,75 dB par connecteur, les connecteurs polis en usine sont plus proches de 0,2 dB. Par conséquent, lors des tests selon les limites de la TIA, les installateurs bénéficient d'une légère incertitude de mesure. En d'autres termes, leurs tests doivent être raisonnables mais pas parfaits. Cependant, les consultants et fournisseurs de câbles commencent maintenant à définir les budgets de perte et des protocoles de test personnalisé en fonction des performances des composants, et non en fonction des normes. Ainsi, la marge de manœuvre dans les pratiques de test a disparue.

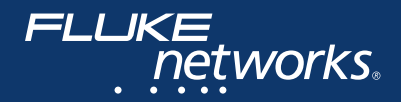

Pour rester au fait de l'actualité, les installateurs doivent réévaluer leurs équipements et procédures de test.

La définition d'une référence via un adaptateur de cloison n'est plus une option. La référence doit être continue, depuis la source à l'appareil de mesure, à l'aide d'un cordon de référence test (1 cavalier). De plus, les protocoles de test personnalisé peuvent spécifier que la définition de la référence de fibre est requise plusieurs fois par jour. Certains fournisseurs spécifient déjà une validité de référence de fibre de 2 heures seulement. Cela signifie que la référence doit être facile à définir dès le premier essai. Pour certains, cela signifie des investissements dans de nouveaux équipements de test et l'inévitable formation qui l'accompagne.

Les cordons de test de référence doivent également être dotés de connecteurs de référence, définis par la norme ISO/IEC 14763-3 comme étant ≤0,1 dB pour les multimodes et ≤0,2 dB pour les monomodes. Lorsque la cassette à faible perte est dotée d'un connecteur LC de 0,15 dB, tester avec n'importe quoi moins bon qu'un connecteur LC de 0,15 dB va entraîner un résultat pessimiste ou une défaillance potentielle.

Pour obtenir une vue d'ensemble des meilleures pratiques de test et de dépannage fibres optiques, nous vous conseillons de télécharger le livre électronique [Test et Dépannage](https://www.flukenetworks.com/request/fiber-test-troubleshooting-ebook)  [Fibre Optique.](https://www.flukenetworks.com/request/fiber-test-troubleshooting-ebook)

FLUKE

networks.

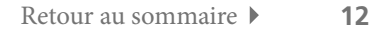

<span id="page-12-0"></span>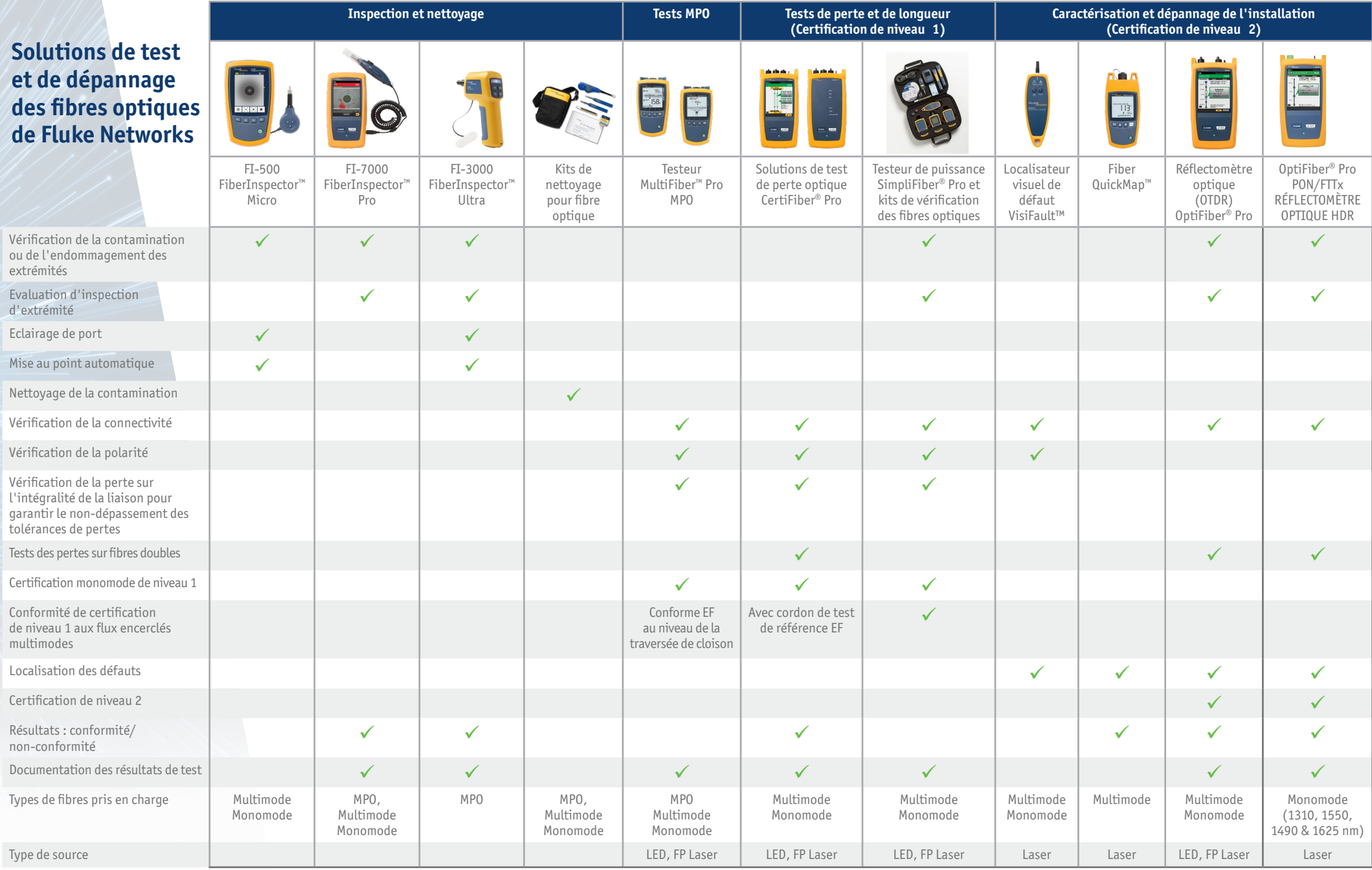

<span id="page-13-0"></span>Autres ressources hautement techniques :

Pour télécharger le livre électronique de test et de dépannage fibre visitez : **www.flukenetworks.com/request/fiber-test-troubleshooting-ebook**

Pour télécharger le livre électronique de mesures d'équilibre de paires torsadées, visitez : **www.flukenetworks.com/request/fiber-test-troubleshooting-ebook**

Vous voulez parler à un expert, trouverez le numéro de votre contact local sur : **www. flukenetworks.com/contact**

#### **Vidéos de formation en ligne**

Ces vidéos offrent une formation de base sur le système de certification de câblage Versiv™ complet. Pour chaque produit, une série de vidéos couvre les sujets suivants :

- Déballage : ce qui est fourni avec le produit et qu'en faire
- Configuration d'un test
- Exécution d'un test

FLI IKF

networks.

• Enregistrement et gestion des résultats (Avec LinkWare™ PC et LinkWare™ Live)

[www.youtube.com/FlukeNetworksVideo](http://www.youtube.com/FlukeNetworksVideo)

#### **Blog de Cabling Chronicles**

Découvrez les nouveautés dans le monde des tests et des normes grâce à des articles rédigés par des experts de Fluke Networks.

[https://fr.flukenetworks.com/blog/cabling](https://fr.flukenetworks.com/blog/cabling-chronicles)[chronicles](https://fr.flukenetworks.com/blog/cabling-chronicles)

#### **Base de données**

Tirez le meilleur parti de votre investissement Fluke Networks avec des conseils et astuces, ainsi que des mises à jour de produits de notre équipe d'experts de l'assistance.

#### https://fr.flukenetworks.com/knowledge-base

P.O. Box 777, Everett, WA USA 98206-0777 Fluke Networks est présent dans plus de 50 pays. Pour connaître les coordonnées du bureau le plus proche de chez vous, rendez-vous à l'adresse **www.flukenetworks.com/contact**.

©2020 Fluke Corporation. Tous droits réservés. 11/2020 19086-RL